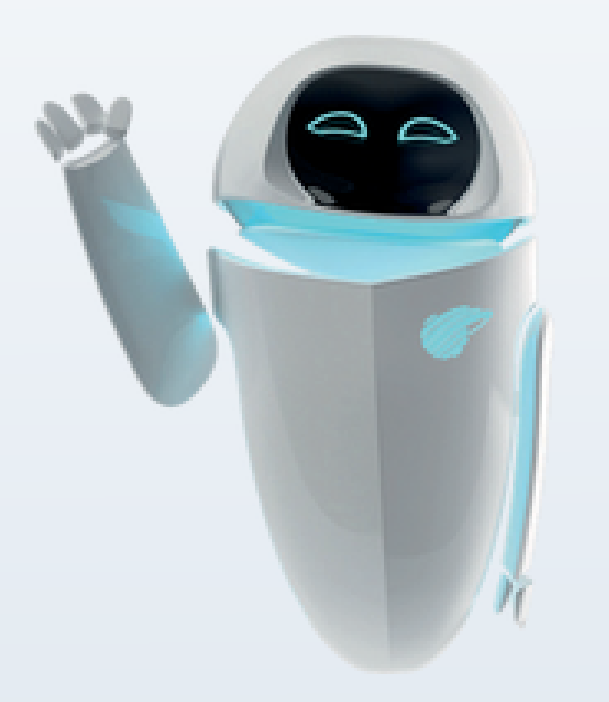

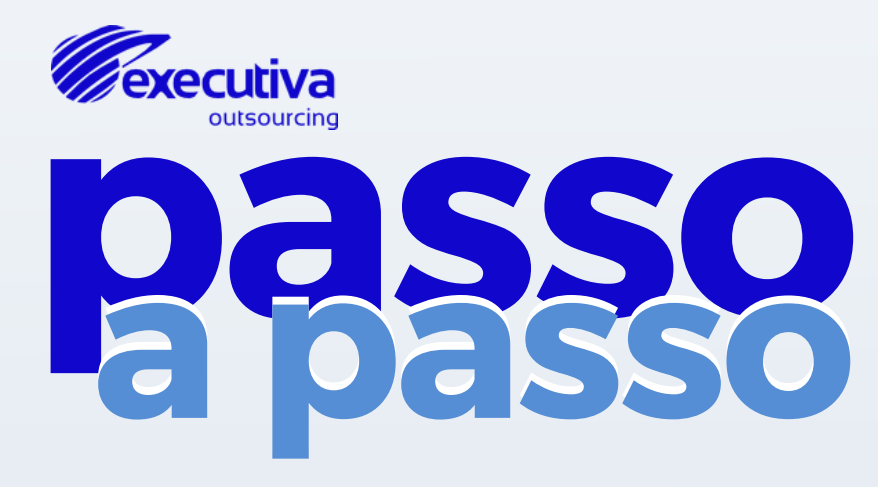

## Tutoriais para utilização do SG3

# **#0 Como realizar o Auto Cadastro de Fornecedor?**

O primeiro passo para ter acesso e utilizar o Sistema SG3, é realizar o **Auto Cadastro do Fornecedor**. Para isto, acesse o site: **[SG3](https://sg3.executiva.adm.br/)**.

# **Como fazer o Auto Cadastro? #01**

O Auto Cadastro de Fornecedor é o **primeiro passo para acesso e utilização do SG3**. Para realizar o Auto Cadastro, acesse: [SG3](https://sg3.executiva.com.br/).

### **01**

Ao acessar a aba inicial do SG3, **selecione o cliente desejado**. Em seguida, clique em "**Auto Cadastro de Fornecedor**"

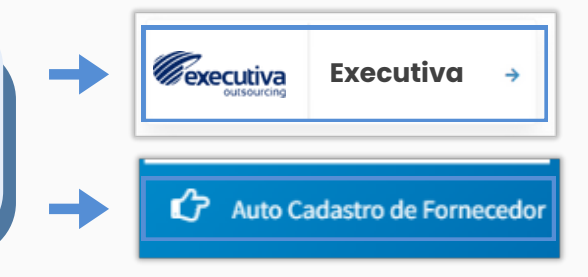

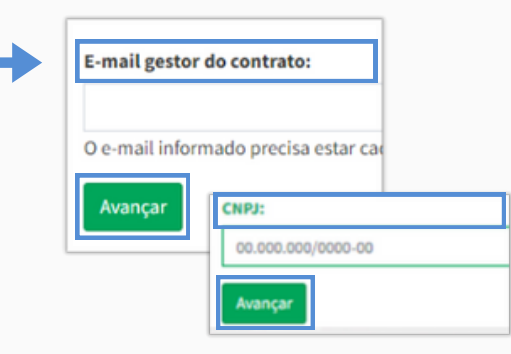

**02**

**Informe o e-mail do Gestor de Contrato**, ou seja, o responsável pelo contrato entre sua empresa e o cliente, e clique em "**Avançar**". Em seguida, **preencha o CNPJ da sua empresa**.

## **03**

**Preencha os campos** de Contração, Contato, Usuários Autorizados e leia atentamente e **aceite os Termos de Uso** do SG3, finalizando em "**Criar**".

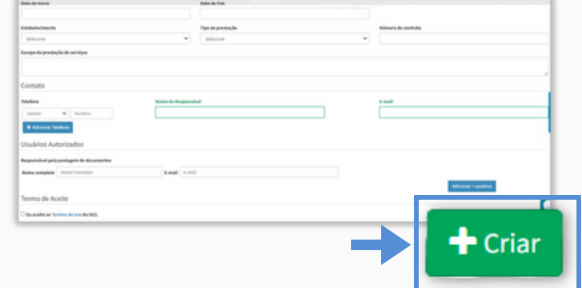

**Após a Aprovação** do Gestor do Contrato, o **SG3 cria automaticamente os Logins**, enviando por e-mail as informações de acesso aos usuários autorizados, os quais foram informados no ato do cadastro.

# **#1 Como fazer Login no SG3?**

Para realizar o **Login** no Sistema de Gerenciamento de Terceiros – SG3 é necessário, através do navegador de internet, **acessar o site do SG3**. Para isso, basta clicar em: **[SG3](https://sg3.executiva.adm.br/)**.

# **Como fazer Login no SG3? #01**

Antes de qualquer coisa, **precisamos liberar o seu acesso ao SG3**. Para isso, acesse sua caixa de e-mail, pois será enviado um e-mail para cadastro da sua senha de acesso.

## **01**

**Acesse seu e-mail** e clique no link indicado para fazer a senha!

A sua **senha** deverá ser cadastrada **seguindo algumas regras básicas de segurança**, conforme abaixo:

- Mínimo de **8 caracteres**;
- Ao menos **uma letra maiúscula**;
- Ao menos **uma letra minúscula**;
- Pelo menos **um número**;
- Pelo menos **um caractere especial**. Exemplo: (@#\$%\*);

## **02**

Com a nova senha já cadastrada, você deverá **atualizar os seus dados e vincular o seu CPF**, para garantir que seu login permaneça de forma intransferível:

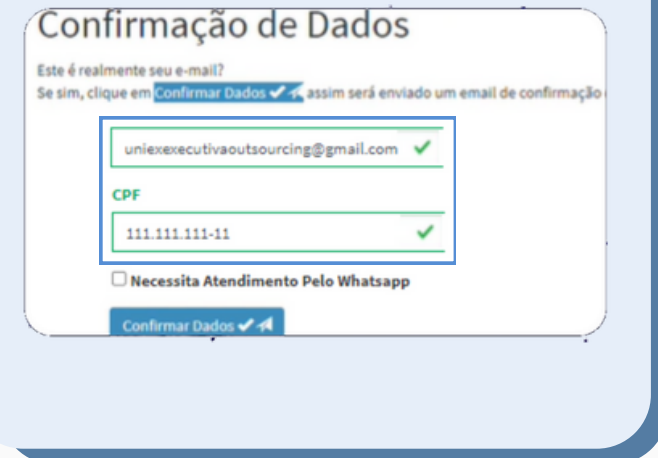

Após o passo 02, você receberá um novo link através do e-mail, para confirmação de dados. Pronto, **agora é só acessar o SG3**. Clique no botão "**ACESSO RESTRITO**" no canto superior esquerdo e comece a navegar.

## **Erros no Login**

#### **Situações que bloqueiam o Login:**

- Conta **sem acesso** por **mais de 60 dias**;
- **5 tentativas de acesso frustradas** (errar 5 vezes a senha);
- Usar **espaço entre o E-mail e Senha**;

O Sistema SG3 entende o espaço no Login e na senha como um caractere inconsistente, por isso é de extrema importância que, antes de tentar o login no sistema, você tenha verificado a falta dos espaços.

### **Forma de Resolução**

Caso o seu **usuário seja bloqueado** por excesso de tentativas ou por mais de 60 dias de inatividade, você deve clicar no ícone de **Chat** para entrar em contato com a Equipe de Suporte e realizar o desbloqueio o quanto antes.

# **Como fazer Reset de Senha? #01**

**01 02** Acesse a Tela Login e clique no link Informe o seu **endereço de E-mail**, digite o **Código de Segurança** "**Resetá-la por Aqui**" que fica gerado e clique em "**Alterar Senha**". localizado abaixo do campo Senha. Alteração de Senha Acesso ao Sistema < <a>
<a>
<a>
<a>
<a>
CPS <br/>
Signal Experimente o nosso novo login! Por favor, preencha seu e-mail, o código de seguranca e clique em Solicitar Alteracão de Senha. Após fazer isso expira em 3 horas após o envio Usuário E-mail Senha Código de Segurança Mostrar senha mnbojy p Se esqueceu a sua senha, você pode i resetá-la por agu olicitar Alteração de Senha ✔<mark>子</mark> Login via rede Caso não receba o e-mail em até 1h, entre em contato com o suporte através do ícone de chat no canto inferior d

A **primeira vez que realizar o Login** no sistema ou **quando esquecer sua senha**, será necessário seguir o passo a passo

abaixo para **Redefinição da sua senha**.

Feito isso, você **receberá em seu e-mail** um link para a **criação da sua nova senha**.

Após a redefinição, orientamos a fechar todas as abas do navegador e, em seguida, abri-las novamente para que o navegador atualize as informações novas.

# **#2 Como fazer o Cadastro de um Colaborador?**

É por meio do **Cadastro de Colaborador Terceiro** que serão **inseridas no banco de dados** do Cliente as **informações cadastrais** do terceiro. Assim, é necessário cadastrar apenas os colaboradores que de fato prestem serviço para o Cliente.

# **#02 Cadastro de Colaborador**

No cadastro devem ser **inseridas as informações contratuais** do seu colaborador, veja como fazer esse processo no SG3:

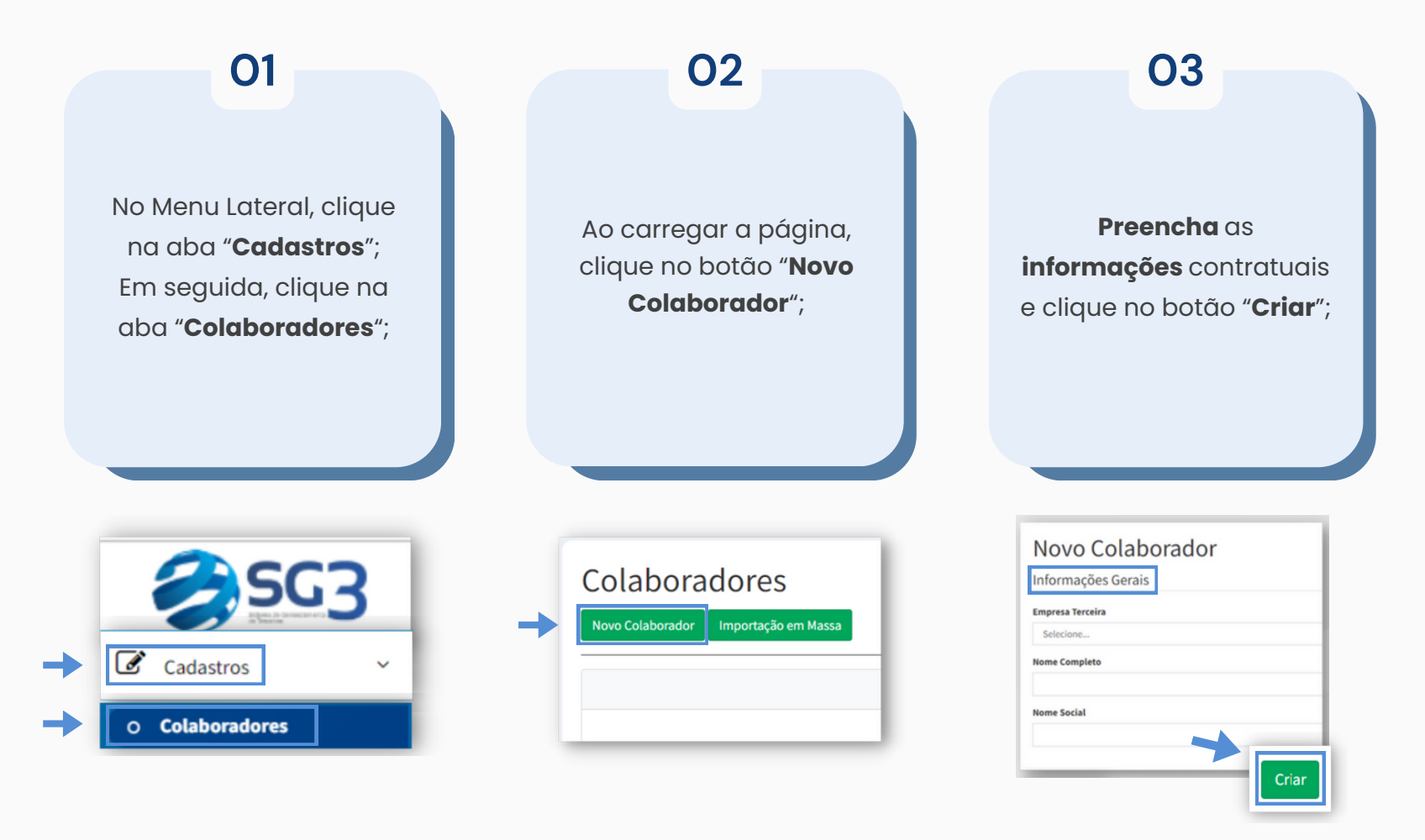

# **#3 Como fazer o Cadastro de uma Subcontratada?**

Após possuir acesso ao SG3, é possível **cadastrar empresas que são contratadas por sua empresa** para suprir uma demanda frente a empresa do Cliente, o que é chamado de Subcontratação.

# **#03 Cadastro de Subcontratada**

Caso sua Prestação de Serviços **necessite da contratação de outra empresa** (quarterização), ela deverá **ser cadastrada** no sistema **por sua empresa direta**.

## **01**

No Menu Lateral, clique na aba "**Cadastros**"; Em seguida, clique em "**Solicitação Empresa Terceira**"; E, por fim em "**Cadastro Subcontratada**".

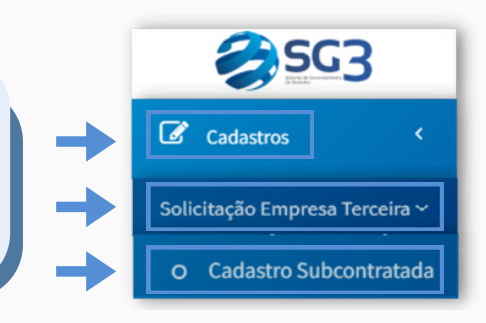

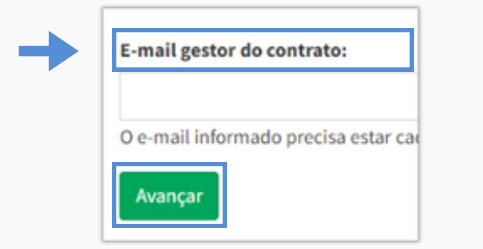

### **02**

**Informe o e-mail do Gestor de Contrato**. Atente-se, pois o e-mail do gestor **deve ser igual** ao informado no cadastro da empresa terceira.

## **03**

Informe o **CNPJ** e as **informações da subcontratada**; Em seguida, clique em "**Criar**";

Sua solicitação **seguirá para aprovação**, basta aguardar.

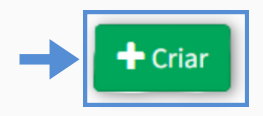

**Subcontratadas não recebem login e senha**. Cadastros, alocações e postagens documentais são de responsabilidade da empresa direta.

# **#4 Como cadastrar uma Prestação de Serviços?**

A **Prestação de Serviços inicial é aprovada automaticamente** após o Auto Cadastro da Empresa ser aprovado pelo Gestor de Contrato. No entanto, **as futuras prestações devem seguir um fluxo de aprovação também**.

# **Nova Prestação de Serviços #04**

Novas Prestações de Serviços precisam ser criadas quando a **anterior se encerra** ou quando a **prestação passará a ocorrer em outro site** ou em outra **modalidade**.

No Menu Lateral, clique na aba "**Cadastros**". Em seguida, clique em "**Solicitação Empresa Terceira**"; E, por fim em "**Prestação de Serviços**".

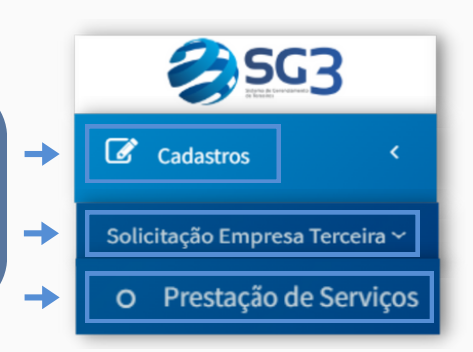

**02**

**01**

Clique no botão "**Cadastrar Solicitação de Prestação de Serviço**" e preencha todas as informações da nova Prestação.

Solicitação de Prestação de Serviço Cadastrar Solicitação de Prestação de Serviço

**03**

Clique em "**Criar**". Feito isso, sua prestação **seguirá para aprovação**, basta aguardar. O ícone **relógio** indica que a prestação ainda não foi aprovada.

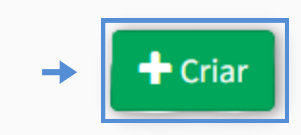

# **#5 Como fazer a Alocação dos Colaboradores?**

A Alocação é **necessária para que o prestador acesse a unidade** do Cliente. Apenas após esse procedimento que poderá ser postado todos os documentos necessários para acesso da unidade. Lembrando que esse passo só é possível caso o colaborador já esteja cadastrado.

# **Alocação de Colaborador #05**

Na Alocação, devem ser **inseridas as informações sobre a Prestação de Serviço** do colaborador terceiro dentro das unidades do cliente.

## **01**

No Menu Lateral, clique na aba "**Movimentações**"; Em seguida, clique em "**Alocação de Colaborador**"; E, por fim em "**Nova Alocação**".

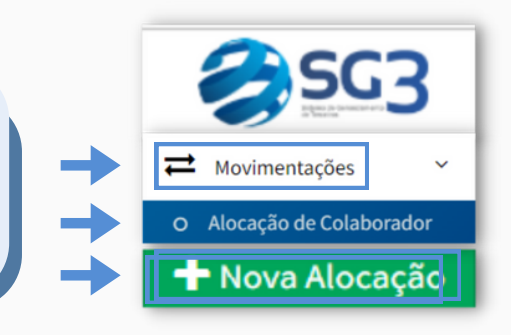

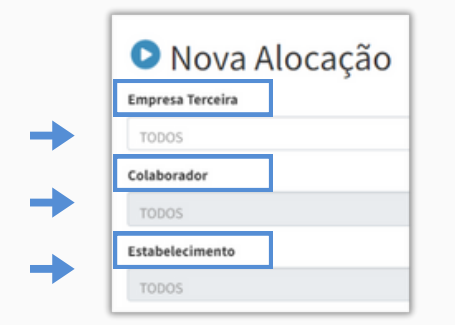

**02**

**Informe** os **dados** da Empresa, do Colaborador e Unidade/Estabelecimento onde ocorrerá a Prestação;

**03**

**Preencha o período** que o colaborador fará a atividade (início ao fim). Caso não tenha a data de finalização, deixe em branco;

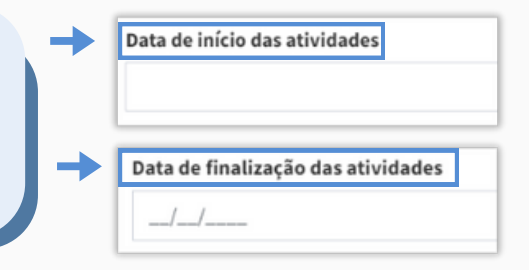

# **Alocação de Colaborador #05**

Na Alocação, devem ser **inseridas as informações sobre a Prestação de Serviço** do colaborador terceiro dentro das unidades do cliente.

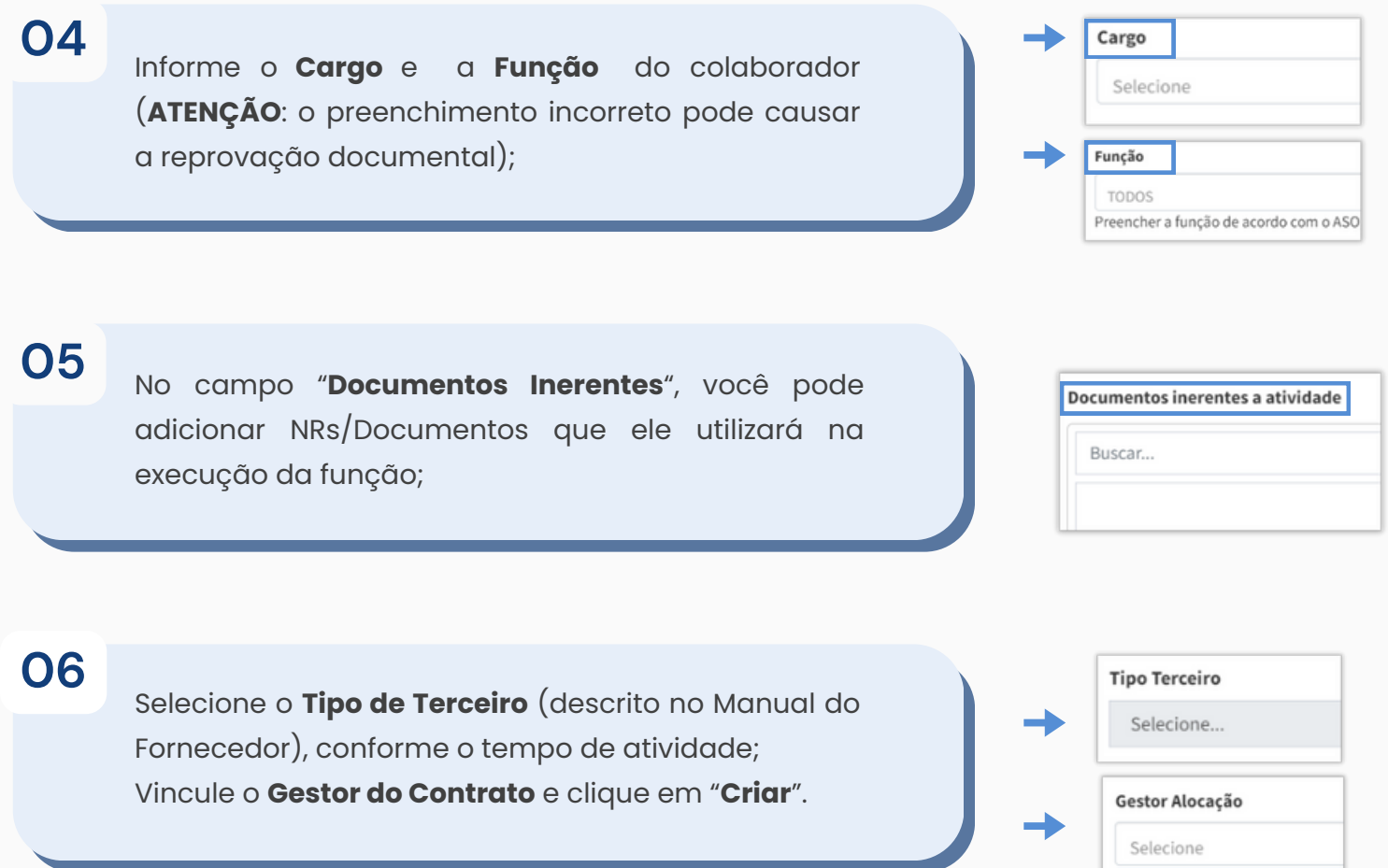

# **Encerrando a Alocação #05**

Quando uma Prestação de Serviços **chega ao fim, é importante encerrarmos** a alocação dentro do SG3. Parra isso, é simples:

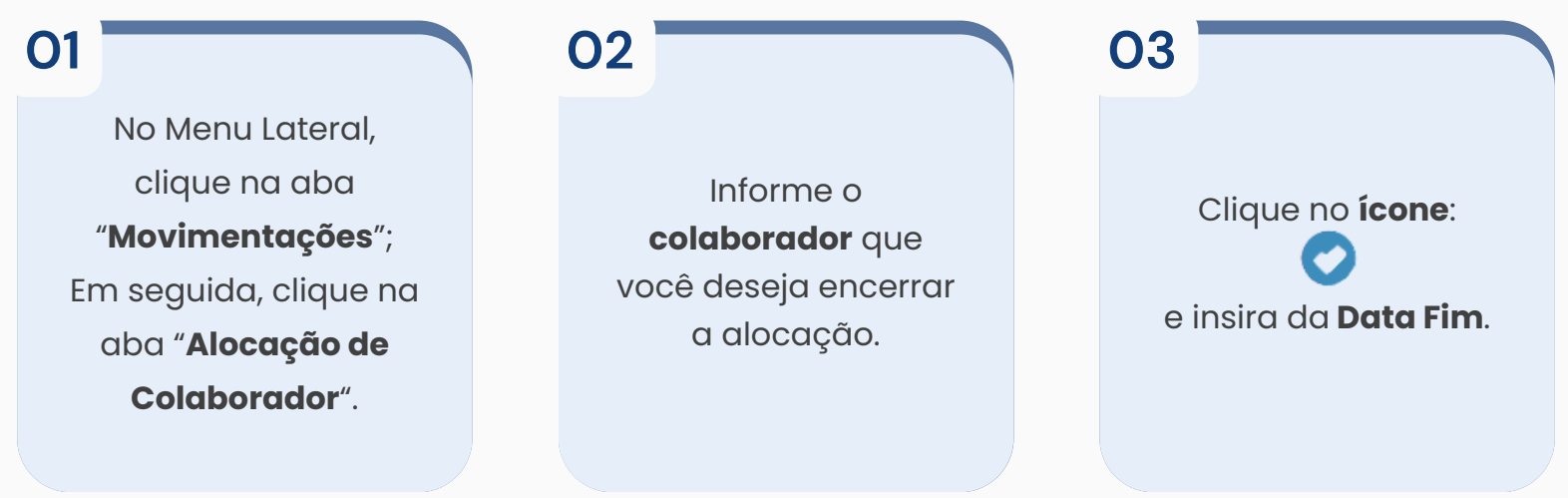

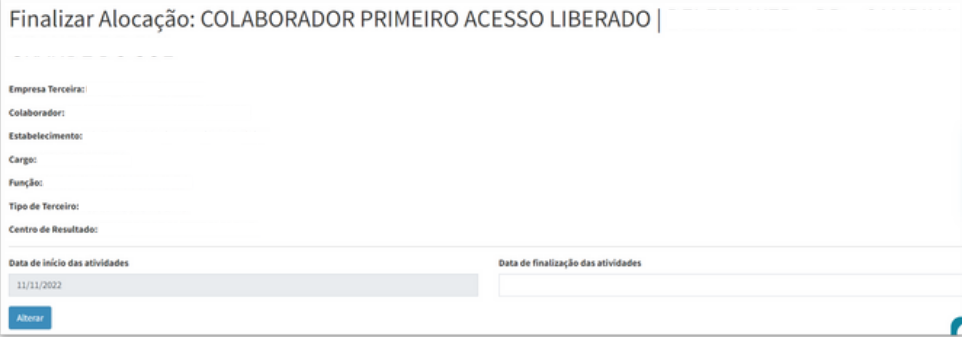

# **#6 Como fazer a Consulta de Documentos?**

Toda **documentação** solicitada no SG3 pode ser **consultada posteriormente**. Dessa forma, o Sistema permite que você acione filtros para encontrar mais facilmente a documentação desejada.

## **Consulta de Documentos #06**

Para consultar os arquivos, acesse a aba "**Documentos**", no menu lateral. **Clique no ícone: +** para acessar a Busca Avançada e **selecione o tipo de filtro** que deseja visualizar.

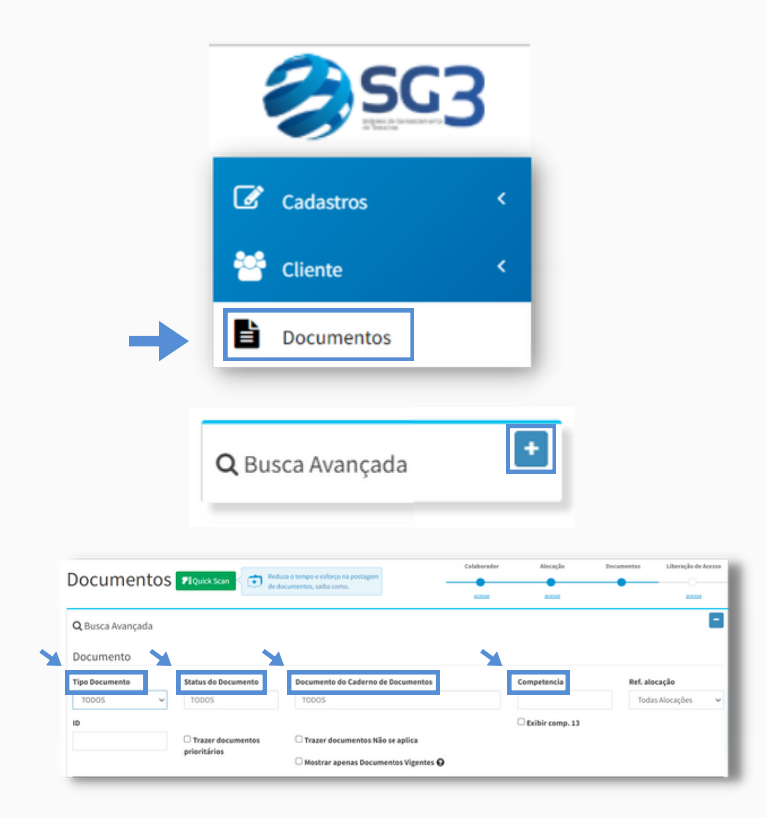

Há **várias formas de encontrar a Documentação** de seus colaboradores dentro do SG3, confira abaixo as mais comuns:

#### **TIPO DE DOCUMENTO**

Selecione "**Patronal**" para visualizar documentos correspondentes a sua empresa ou "**Funcional**" para documentos dos seus colaboradores.

#### **STATUS DO DOCUMENTO**

Selecione o **status** que deseja ver: Conforme, Aguardando Envio, Pendente, Em Auditoria e/ou Não Conforme.

#### **DOCUMENTO DO CADERNO DE DOCUMENTOS**

Selecione **qual/quais** documentos que deseja visualizar.

### **COMPETÊNCIA**

Selecione **Mês/Ano** que desejam pesquisar. Flegue a opção 13° para documentos dessa competência. Obs.: Campo exclusivo para documentos mensais.

## **Consulta de Documentos #06**

Há **várias formas de encontrar a Documentação** de seus colaboradores dentro do SG3, confira abaixo as mais comuns:

#### **EMPRESA TERCEIRA**

Selecione o **nome da Prestadora de Serviços** que deseja pesquisar. Este campo pode ser utilizado quando há mais de um CNPJ ou Subcontratações.

#### **ESTABELECIMENTO**

Utilize este para **filtrar** a **unidade** do cliente que deseja pesquisar. Utilize esse campo apenas para acessar documentos por estabelecimento.

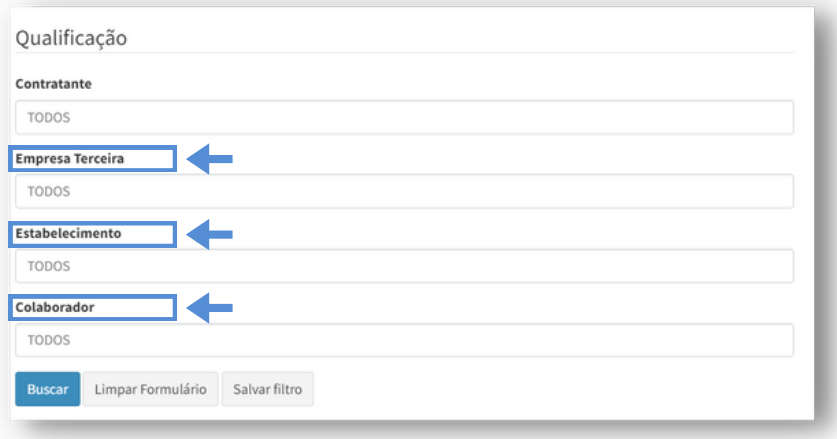

#### **COLABORADOR**

Selecione o **nome do colaborador** que deseja postar a documentação.

Após selecionar o filtro que deseja, clique em "**Buscar**". Ao fazer isso, aparecerá todos os documentos pertinentes ao filtro desejado. Em todos os casos, você pode selecionar uma ou mais opções para realizar sua busca.

# **#7 Como fazer o Upload de Documentos?**

**Toda documentação** solicitada no SG3 **deve ser postada**. Para upload de um documento, o campo de **postagem do documento deve estar** com status de **aguardando envio**, **pendente** ou **não conforme**.

# **Upload Documental #07**

**Toda documentação solicitada** no SG3 **deve ser postada**, seja documentação de bloqueio, administrativa ou mensal.

### **01**

Acesse a aba "**Documentos**", selecione o filtro desejado e **clique** na **Seta** (↑) que aparecerá ao lado do nome do documento.

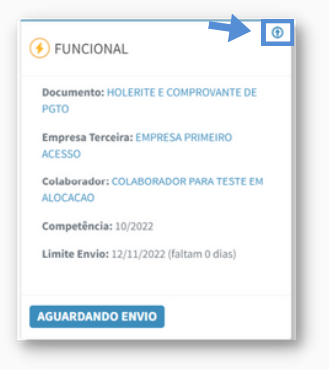

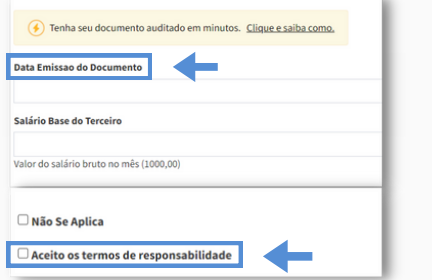

**02**

Preencha a **Data de Emissão** do documento e aceite o **Termo de Responsabilidade** sobre falsidade documental.

## **03**

Acesse o link "**Clique Aqui**" para **escolher** o **arquivo** que será postado de seu computador e finalize clicando no botão "**Enviar**".

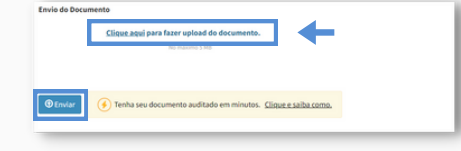

# **Como fazer Quick Scan? #07**

Com essa ferramenta, você poderá **fazer o Upload em massa** de alguns documentos, ou seja, de uma vez só.

Acesse a aba "**Documentos**" no Menu Lateral. Depois, clique no botão verde escrito "**Quick Scan**".

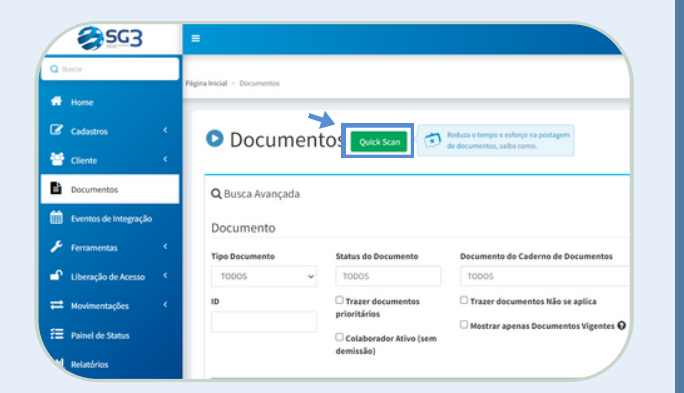

Abrirá alguns **campos de seleção e identificação** do Colaborador e dos Documentos selecionados.

## **01 02**

**Adicione** os **arquivos** que deseja fazer Upload no Sistema.

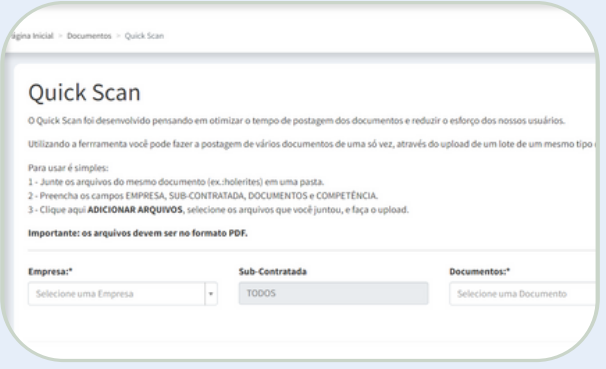

Clique em "**Finalizar Quick Scan**" e os documentos serão enviados automaticamente para o SG3 e entrarão em fila de auditoria.

O ícone **verde** significa que o arquivo foi enviado e validado com sucesso. Já o ícone **triângulo** significa falha na validação, ou seja, o sistema não conseguiu localizar o colaborador ao qual o documento pertence.

# **BOTÕES DE APOIO**

O SG3 possui **funcionalidades** que apoiam o fornecedor na auditoria de seus documentos, entre elas:

### **ÍCONE (A) NO CAMPO DO DOCUMENTO**

Documentos que possuem esse ícone **podem ser auditados** em minutos, automaticamente, desde que estes cumpram os requisitos.

Basta clicar neste ícone e seguir as instruções.

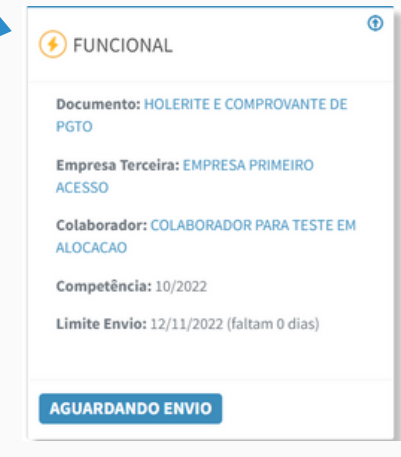

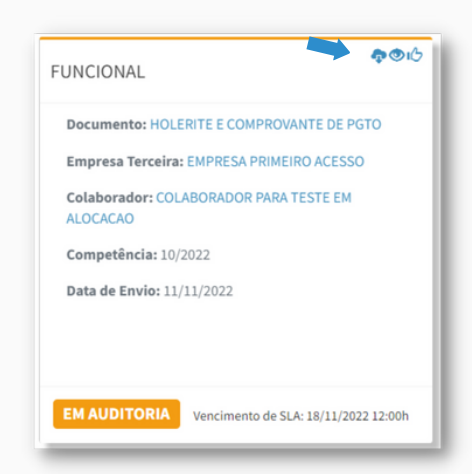

### **SUBSTITUIÇÃO DE DOCUMENTO EM AUDITORIA**

A funcionalidade permite a **substituição de documentos que ainda estão em auditoria**. Pode ser usado caso haja alguma alteração ou erro na postagem.

Para acessá-la, basta clicar no ícone:

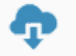

# **#8 Como consultar Estabelecimentos?**

Estabelecimentos nada mais são que as **Unidades ao qual o Cliente possui**. Isso inclui Obra, Matriz e Filiais. É importante conhecer os estabelecimentos, pois, dessa forma, você saberá onde seu colaborador poderá ser alocado.

# **Consulta de Estabelecimento #08**

Saber o Estabelecimento correto é uma parte importante do cadastro, já que **é nessa unidade em que ocorrerá a Prestação**.

No Menu Lateral, clique na aba "**Cadastros**"; Em seguida, clique em "**Estabelecimentos**"; E, por fim, clique em "**Lista**".

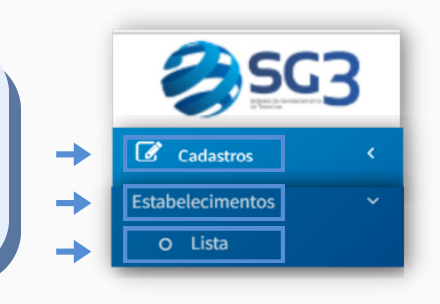

**02**

**01**

Nos campos de pesquisa, **busque** pelo **nome** ou **CNPJ** da unidade em que ocorrerá a Prestação de Serviço;

## **ATIVO INATIVO**

**03**

No filtro "**Ativo**" você saberá em quais estabelecimentos poderá solicitar prestações e fazer a alocação de seus funcionários.

Alocações em **estabelecimentos errados podem ocasionar reprova documental** em documentos como SEFIP RE.

# **#9 Como saber se o colaborador está Liberado?**

A tela de Liberação de Acessos, **permite que o fornecedor visualize a situação do seu colaborador**, se liberado ou se está bloqueado e ainda, poderá visualizar os motivos pelos quais seu colaborador ainda não está liberado.

# **#09 Liberação de Acesso**

Na Liberação de Acesso você consegue visualizar se **seu colaborador está liberado** para o acesso nas unidades do cliente.

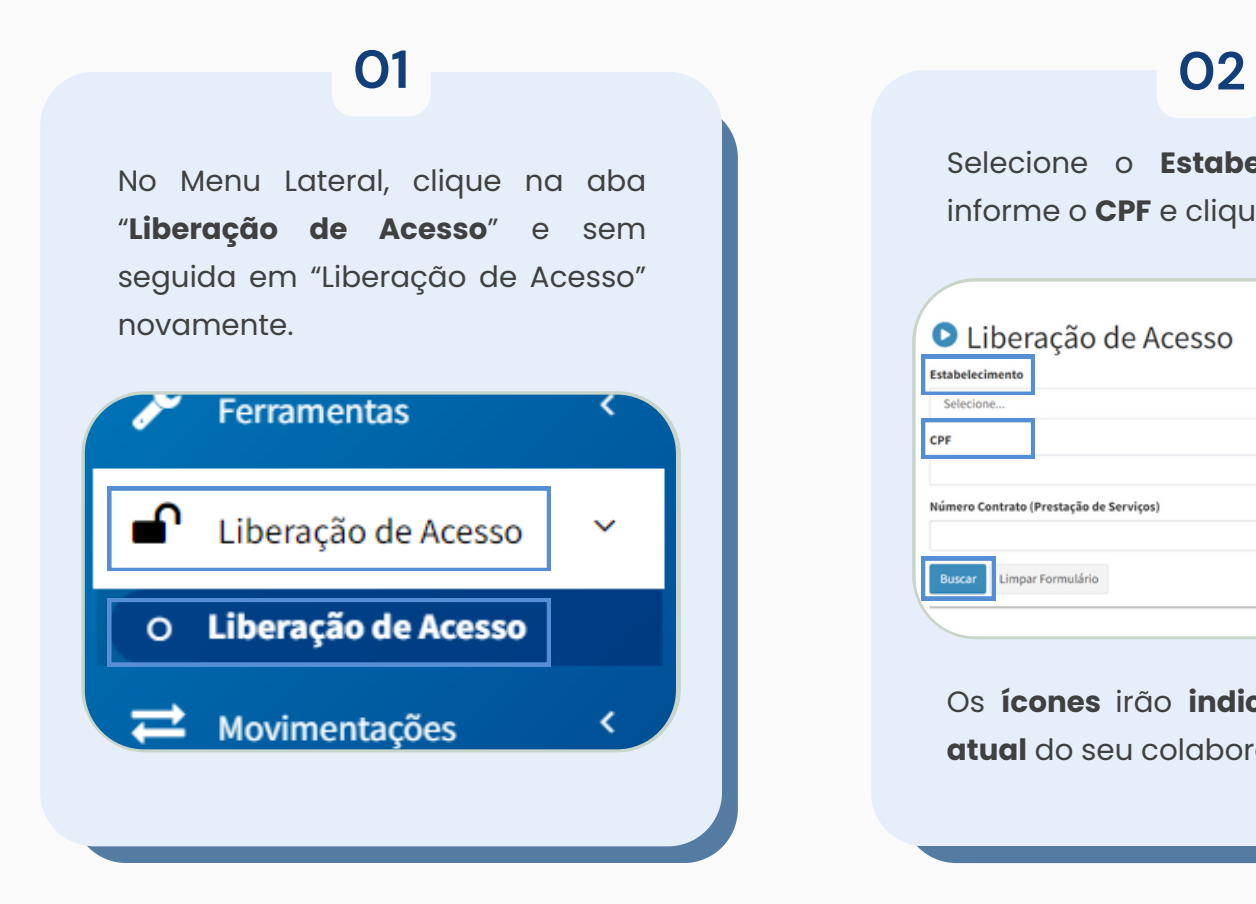

## Selecione o **Estabelecimento** ou informe o **CPF** e clique em "**Buscar**". **O** Liberação de Acesso Estabelecimento cps Número Contrato (Prestação de Serviços)  $x^{-1}$ mpar Formulário

Os **ícones** irão **indicar a situação atual** do seu colaborador.

O ícone **verde:**  $\bullet$  indica que o seu colaborador já está **liberado**. Enquanto o ícone **vermelho:**  $\bigcirc$  indica que o seu colaborador está **bloqueado** por alguma pendência. Para identificar o motivo do bloqueio, clique no ícone vermelho.

# **Motivos de Bloqueio #09**

**AUTORIZAÇÃO DE ACESSO**

Indica que **não existem alocações vigentes** para o período;

### **INTEGRAÇÃO**

Indica que o colaborador ainda **não passou por integração** ou que ela **ainda não foi informada** no SG3;

### **VENCIMENTO INTEGRAÇÃO**

Indica que seu colaborador deverá **passar por uma nova integração**;

### **DOCUMENTAÇÃO PARA ACESSO**

Indica **alguma não conformidade ou pendência**, estes documentos são mandatórios e devem ser regularizados antes do acesso;

Para saber o **Motivo do Bloqueio**, clique no **ícone** Os motivos estarão marcados em vermelho e abaixo a explicação de cada um:

### **ALOCAÇÃO**

Indica que sua **alocação ainda não foi aprovada**;

#### **CADASTRO**

Indica que seu **cadastro ainda não foi aprovado**;

### **Ø MOVIMENTAÇÃO**

Indica há uma **movimentação impeditiva de acesso** como por exemplo, férias e afastamentos.

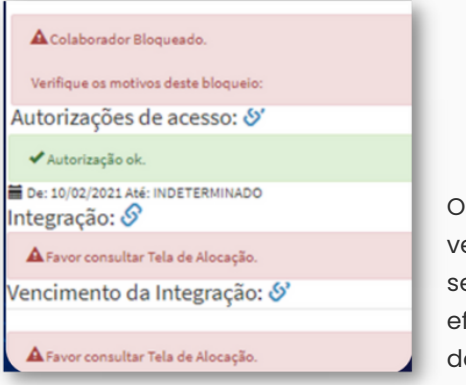

Os campos em vermelho devem ser ajustados para efetivar a liberação do colaborador.

# **#10 Como criar uma Movimentação de Colaborador?**

Para que o SG3 **reflita a realidade** de sua Prestação de Serviços dentro das unidades do Cliente, é necessário informar qualquer informação sobre a Situação do colaborador.

# **Movimentação de Colaborador #10**

É importante que o SG3 **reflita a realidade** de sua Prestação de Serviços dentro das unidades do cliente. Portanto, férias, folgas, afastamentos e demissões **devem ser atualizadas no SG3**.

### **01**

Acesse a aba "**Movimentações**" no Menu Lateral; Clique em "**Movimentação de Colaborador**"; Clique em "**Criar**";

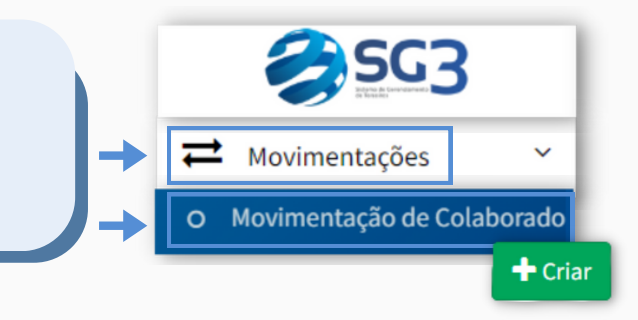

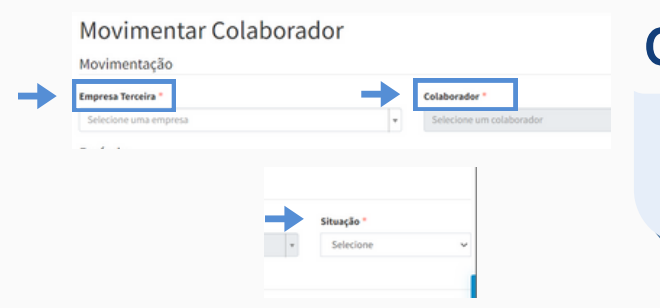

### **02**

Identifique a **Empresa**, o **Colaborador** e informe a movimentação no campo "**Situação**" - férias, afastado, acidente de trabalho ou demitido, etc.;

Data de Início \*

## **03**

Preencha o **período de afastamento;** Em seguida, clique em "**Criar**";

> A Data Fim **não tem preenchimento obrigatório**, portanto, caso não saiba a data de encerramento da movimentação aplicada, o campo poderá ser deixado em branco. **Quando ela precisar ser encerrada, basta ajustar a data fim**.

Data de Fin

# **#10 Demissão de Colaborador**

Parte extremamente importante, a **Demissão** precisa ser **informada** no SG3, no máximo, **em 48 horas** para que seja gerado campos específicos. Para isso, basta seguir o passo a passo:

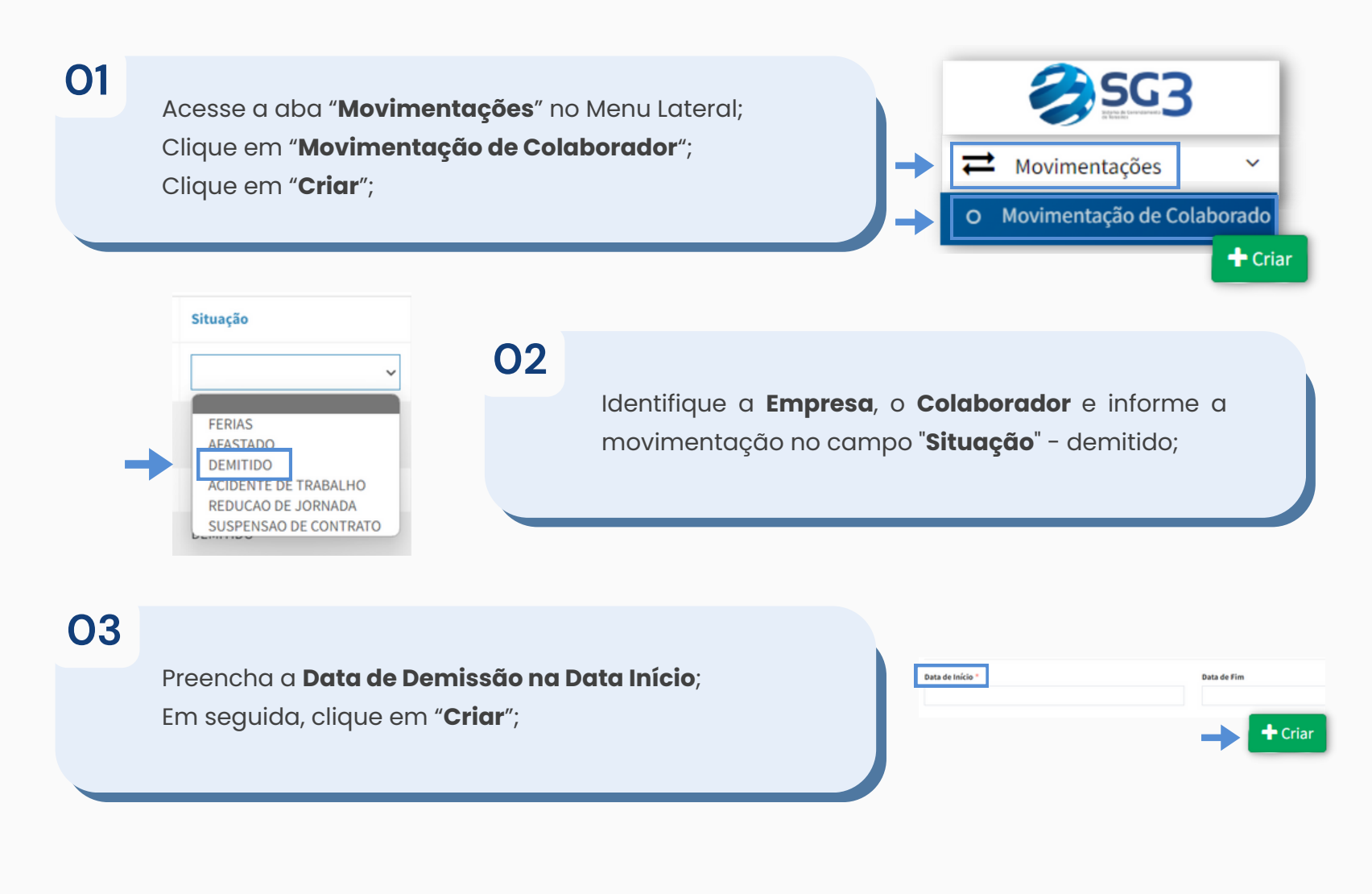

# **#11 Onde encontrar ajuda?**

O SG3 **disponibiliza** diversas **funcionalidades e canais de atendimento**, visando estar próximo de seus usuários para sanar suas dúvidas nos mais diversos meios.

## **HelpDesk**

Para solicitar ajuda através do **HelpDesk**, **clique no seu nome** no canto superior direito e selecione "**Central de Ajuda**".

- Clique em "**Criar Novo Ticket**" e informe o **assunto** e uma **descrição**. Caso seja necessário, anexe arquivos.
- Após finalizar, clique em "**Criar Ticket**" e aguarde o **retorno de até 32 horas úteis** da Equipe de Suporte.

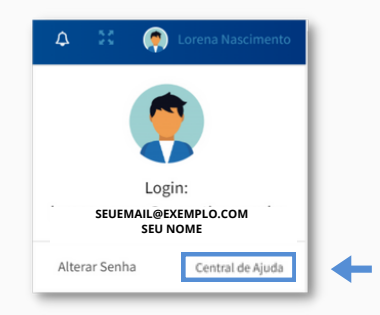

## **Chat**

Para solicitar ajuda através do **Chat**, **acesse o ícone**: que está disponível dentro do SG3 no canto inferior direito.

- Em seguida, clique em "**Iniciar Atendimento**" e **preencha** as **informações** de contato;
- Clique em "**Enviar**" e aguarde o retorno.
- O atendimento é feito de **acordo com a fila.**

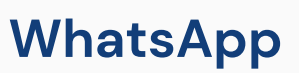

- Para solicitar ajuda através do WhatsApp, mande uma mensagem no número **(41) 99197 - 7782.**
- Em seguida, **aguarde** o atendimento da Equipe de Suporte, o qual segue a mesma fila do chat;

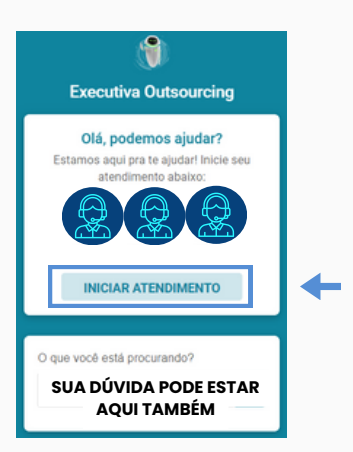

# **Base de Conhecimentos #11**

Base de Conhecimentos é o **local onde você encontrará informações importantes**, como: Caderno de Documentos, Regras de Negócios e outras configurações.

## **02**

**Selecione** o **arquivo** desejado pelo nome e clique em "**Anexo**" para abrir o arquivo.

Base de conhecimentos

Manual operacional SG3 - POP Fornecedores

Manual operacional SG3 - POP Fornecedores Manual operacional SG3 - POP Fornecedores

Anexo 1

Você poderá **imprimir** ou **fazer uma cópia** em seu computador.

Para ter acesso à funcionalidade, clique na aba "**Ferramentas**" no Menu Lateral. E, em seguida, clique na aba "**Base de Conhecimentos**".

**01**

#### Ferramentas

- O Agendamentos
- O Base de conhecimentos
- O Ger. Base de conhecimentos

# **Emissão de Relatórios #11**

No SG3 você pode **emitir vários relatórios**, ter a visualização que desejar e ainda exportar para seu computador.

No Menu lateral esquerdo, selecione a opção "**Relatórios**" e você verá uma lista de relatórios disponíveis para emissão.

Após encontrar e selecionar o Relatório desejado, você pode **consultá-lo diretamente pelo SG3** ou pode **exportar para seu computador**.

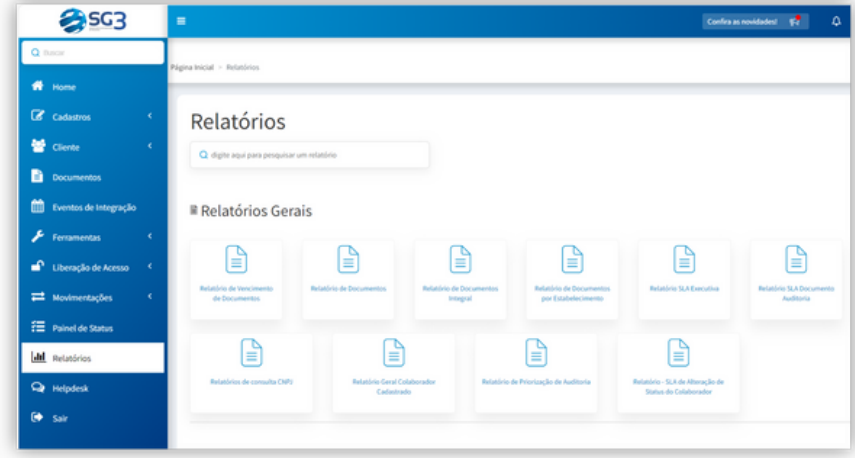

# **WORKFLOWS E NOTIFICAÇÕES**

Agora, vamos te explicar **o que são e para que servem os e-mails que você receberá**. Nosso sistema envia automaticamente alguns e-mails com os Status Documentais para lhe auxiliar no dia a dia com as postagens documentais.

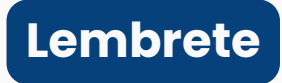

São **avisos** sobre a **documentação** que está **prestes à vencer**.

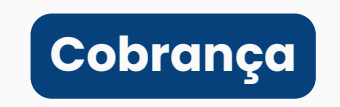

São **avisos** sobre a **documentação** que está **vencida**.

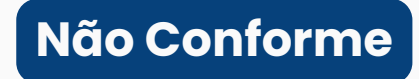

São **avisos** disparados **após auditoria** sobre **documentação irregular.**

O Sistema também emite **notificações**, que nada mais são do que avisos disponíveis dentro do SG3. Você consegue consultá-los através do ícone de **Sino**, no canto superior direito. As notificações mais comuns são:

## **Alocação Aprovada**

É a notificação para sinalizar que **uma ou mais alocações** de colaboradores terceiros **foram aprovadas** no SG3;

### **Doc. Status Não Conforme**

Se um documento for **reprovado** pela auditoria da Executiva, você receberá uma **notificação** com a sinalização para **fazer a correção**.

## **Personalizadas**

São notificações **exclusivas de seu cliente** com **instruções** e **novidades** do processo de Gestão de Terceiros.

# **Acidentes de Trabalho - Como prevenir acidentes?**

Segundo o **ART. 19 da Lei 8.213/91**, Acidente de Trabalho é aquele que ocorre pelo exercício do trabalho a serviço da empresa ou pelo exercício do trabalho dos segurados referidos no inciso VII do ART. 11 da Lei 8.213/91, provocando lesão corporal ou perturbação funcional que cause a morte, perda, redução permanente ou temporária da capacidade para o trabalho.

#### **IDENTIFIQUE OS RISCOS 01**

Para Identificar os Riscos, **explore todos os ambientes** e **identifique quais são os locais que merecem mais atenção**, tendo o cuidado de **eliminar** ou **neutralizar** os **riscos** identificados.

### **02 CULTURA DE SEGURANÇA**

Sempre que possível, realize **treinamentos ou promova diálogos** envolvendo os colaboradores sobre como prevenir acidentes de trabalho.

## **CONSCIENTIZAÇÃO USO DE EPI 03**

Os **EPIs** são de suma importância no exercício das atividades, principalmente as de riscos consideráveis, pois **garantem mais segurança para o colaborador**. Investir nesta **conscientização** é importante na **prevenção de acidentes**.

## **IMPLEMENTAR CIPA 04**

Esta é uma iniciativa regulamentada pela norma **NR - 5** (Comissão Interna de Prevenção de Acidentes).

O objetivo da CIPA é **observar e relatar** as **condições de riscos** no ambiente de trabalho e **solicitar medidas** para **eliminar ou neutralizá-los**, ajudando a prevenir acidentes de trabalho no dia a dia

# **CAT - Comunicado de Acidente de Trabalho**

## **O QUE É E PARA QUE SERVE?**

São **documentos** utilizado para **comunicar ao INSS os acidentes de trabalho** que ocorrem (típico, trajeto e doenças).

É muito importante que o **formulário seja preenchido de forma correta**, visto que possui papel fundamental, não apenas do ponto de vista previdenciário, mas, também, epidemiológico, estatístico, trabalhista e, principalmente, social.

### **QUANDO DEVE SER EMITIDO?**

De acordo com o **Artigo 22 da Lei 8.213/91** deverá comunicar até o **primeiro dia útil seguinte ao da decorrência.**

Em casos de **morte**, a comunicação deve ser **IMEDIATA**.

## **QUEM PODE REALIZAR ESTA EMISSÃO?**

De acordo com o **Artigo 22 da Lei 8.213/91**, na **falta** de **comunicação** por parte da empresa, podem formalizá-la o **próprio acidentado**, seus **dependentes**, a **entidade sindical** competente, o **médico** que assistiu ou **qualquer autoridade pública**, não prevalecendo nestes casos o prazo previsto neste artigo.

# **Tipos de Risco e Cores de Identificação RISCO BIOLÓGICO**

Os Riscos no ambiente laboral podem ser classificados em **cinco tipos**, de acordo com a **Portaria N°3.214**, do Ministério do Trabalho do Brasil, de 1978.

## **RISCO FÍSICO**

Consideram-se agentes de Risco Físico as diversas **formas de energia** a que possam estar **expostos os colaboradores**. Tais como: ruído, calor, frio, pressão, umidade, radiações ionizantes e não ionizantes, vibração, etc.

## **RISCO MECÂNICO**

Consideram Risco Mecânico, qualquer fator que coloque o colaborador em **situação** de **vulnerabilidade** e possa afetar a sua **integridade**. Por exemplo: máquinas e equipamentos sem proteção, etc.

Consideram-se como agentes de **Risco Biológico** as bactérias, vírus, fungos, parasitos, entre outros.

### **RISCO QUÍMICO**

Consideram-se agentes de Risco Químico as **substâncias**, **compostos** ou **produtos** que possam **penetrar no organismo** do trabalhador **pela via respiratória**, nas formas de poeiras, fumos, gases, neblinas, névoas ou vapores, ou que seja, pela natureza da atividade, de exposição, possam ter contato ou ser **absorvido** pelo organismo através da **pele** ou por **ingestão**.

### **RISCO ERGONÔMICO**

Qualquer fator que possa **interferir** nas **características psicofisiológicas** do trabalhador, causando **desconforto ou afetando sua saúde**. São exemplos de risco ergonômico: o levantamento de peso, ritmo excessivo de trabalho, monotonia, repetitividade, postura inadequada, etc.